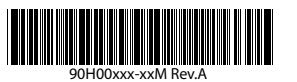

## Qu'y a-t-il dans la boîte ?

Voici les éléments que vous devriez trouver dans la boîte.

www.htc.com

- 1. Téléphone tactile
- 2. Batterie

- 3. Protection d'écran
- 4. Adaptateur secteur
- 5. Câble de synchronisation **LISB**
- 6. Casque stéréo USB
- 7. Lisez-moi d'abord et Manuel de l'utilisateur
- 8. Étui
- 9. Disque de mise en route et disque des applications
- 10. Stylet supplémentaire

Ce Lisez-moi d'abord vous aidera pour commencer à utiliser votre appareil Windows Mobile® 6. Il est recommandé d'avoir ce guide en main lorsque vous commencez à utiliser votre appareil. Pour des références plus complètes, consultez le Manuel de l'utilisateur fourni avec cet appareil.

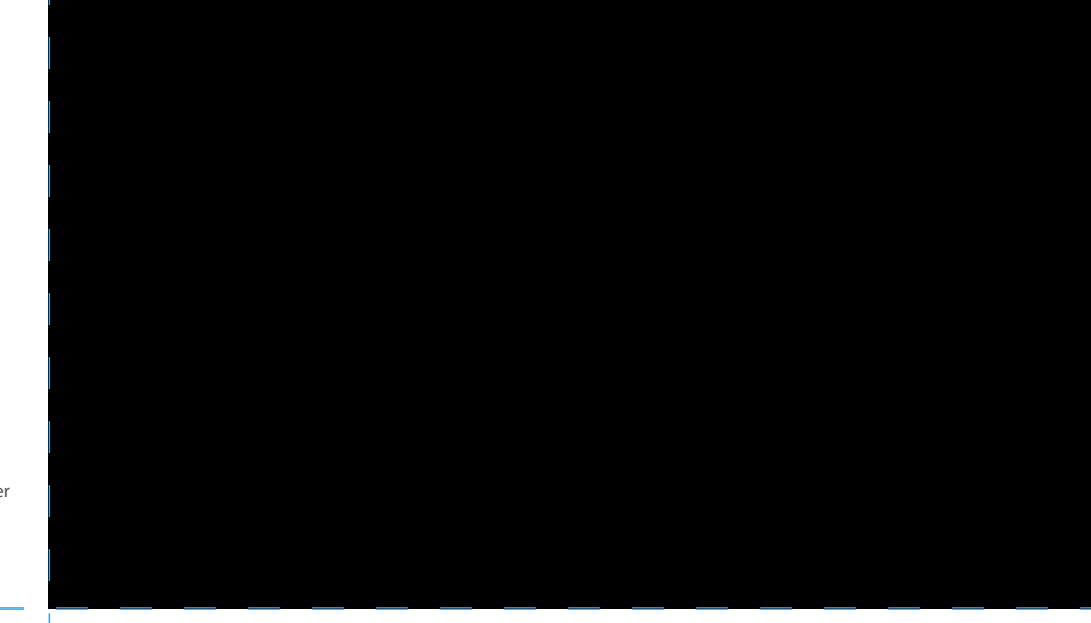

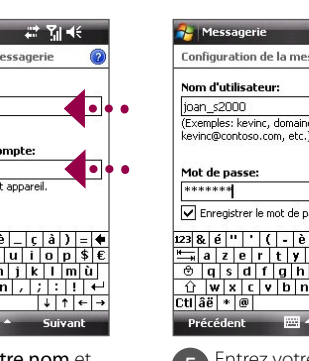

## nfiguration de la messagerie .<br>(Exemples: kevinc. domaine\kevinc kevinc@contoso.com. etc.) Enregistrer le mot de passe  $|8|e|$ "|'|(|-|è|\_|ç|

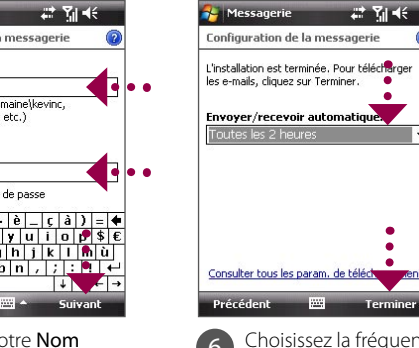

1 Appuyez sur Démarrer > Messagerie > Nouveau compte de messagerie.

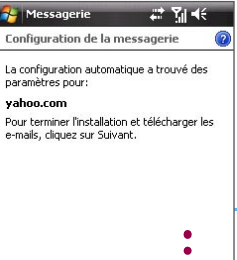

## **Prendre une Photo**

 $\frac{\hat{U} \mid w \mid x \mid c \mid v \mid b \mid n}{\hat{U} \mid \hat{a} \hat{e} \mid * \mid \hat{e} \mid}$ Entrez Votre nom et Nom d'affichage du

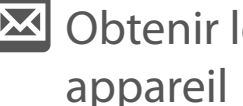

Configurez votre appareil pour envoyer et recevoir les messages électroniques avec votre service

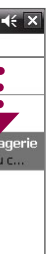

# de messagerie favori.

Messagerie # 11 HE X  $SMS \setminus MMS$ F-Mail ovemnie électionner 20 Menu

compte. Appuyez sur Suivant.

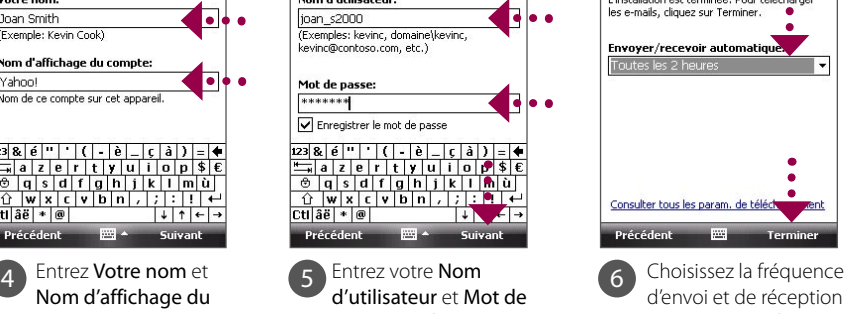

 $277 + 6$ 

Vous pouvez également synchroniser votre appareil avec le serveur Exchange de votre société pour pouvoir accéder à vos messages électroniques professionnels.

Consultez le Manuel de l'utilisateur pour en savoir comment obtenir vos messages électroniques professionnels sur votre appareil.

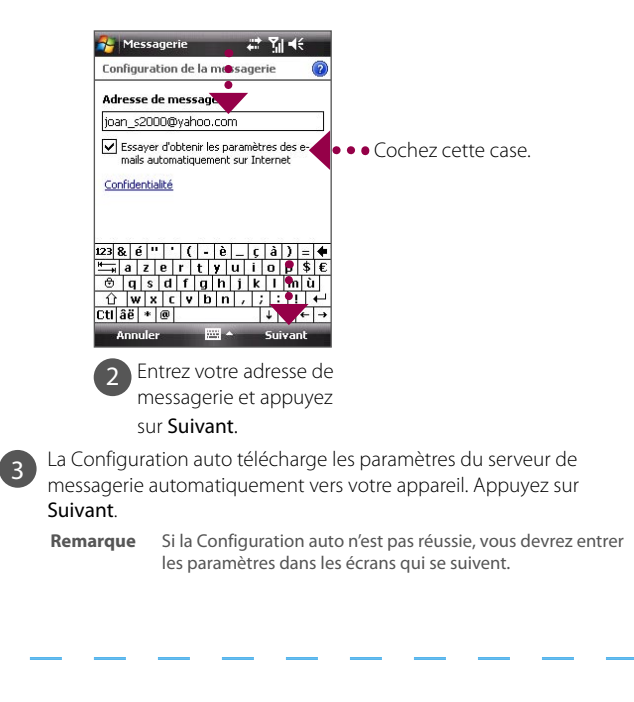

## TOUCh CRUISE LISEZ-moi d'abord

# **Personnaliser votre appareil**

### A. Changer l'arrière-plan de l'écran Aujourd'hui

Appuyez sur Démarrer > Paramètres > onglet Personnel > Aujourd'hui.

B. Définir la date et l'heure

Appuyez sur Démarrer **>** Paramètres > onglet Système > Horloge et alarmes > onglet Heure.

C. Gérer les paramètres d'alimentation

5 Entrez votre Nom d'utilisateur et Mot de passe pour le compte de messagerie. Appuyez sur Suivant.

Appuyez sur Démarrer > Paramètres > onglet Système > Alimentation > onglet Avancé.

## A. Pour activer le code PIN SIM

2 Sur le clavier du Téléphone, touchez les touches avec votre doigt ou appuyez sur les touches avec le stylet pour entrer le numéro de téléphone.

3 Le panneau Smart Dialing affichera les numéros de téléphone correspondants dans la liste des Appels ainsi que les contacts correspondants trouvés sur votre appareil et votre carte SIM. Sélectionnez le numéro ou contact que vous désirez appeler, puis appuyez sur APPELER. Pour effectuer un appel vidéo, touchez/appuyez sur **contra la lieu d'appuyer PARLER.** 

Activer le code SIM nécessite d'abord d'entrer un code PIN avant de pouvoir utiliser la fonction téléphone de votre appareil.

Vous pouvez activer le code PIN SIM en appuyant sur Démarrer > Paramètres > onglet Personnel > Téléphone et sélectionnez Code PIN requis pour utiliser le téléphone.

B. Pour activer le mot de passe de l'appareil

Activer le mot de passe de l'appareil nécessite d'entrer un mot de passe pour déverrouiller l'appareil après l'avoir laissé inactif pendant une durée déterminée.

- 1. Appuyez sur Démarrer > Paramètres > onglet Personnel > Verrouiller
- 2. Cochez la case Demander le mot de passe si l'appareil est inutilisé pendant et spécifiez le temps désiré.
- 3. Sélectionnez le Type de mot de passe.
- 4. Entrez et confirmez le mot de passe, puis appuyez sur OK.

## C. Pour activer le verrou clavier

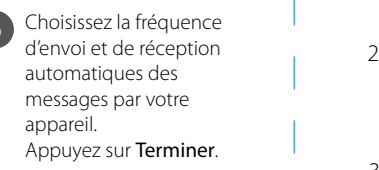

L'activation du verrou clavier empêche les appuis accidentels sur l'écran tactile, les touches ou les boutons lorsque l'appareil est dans votre poche ou sac.

Verrouillez les touches en appuyant sur l'onglet Lanceur (**BRIN**) sur HTC Home, puis en appuyant sur ...

# **Effectuer un appel vocal ou vidéo**

## 1 Appuyez le bouton PARLER ou Démarrer > Téléphone.

Pour déverrouiller, appuyez sur Déverrouiller.

## Obtenir le courrier électronique sur votre

Utilisez l'appareil photo de votre appareil pour capturer ces instants spéciaux.

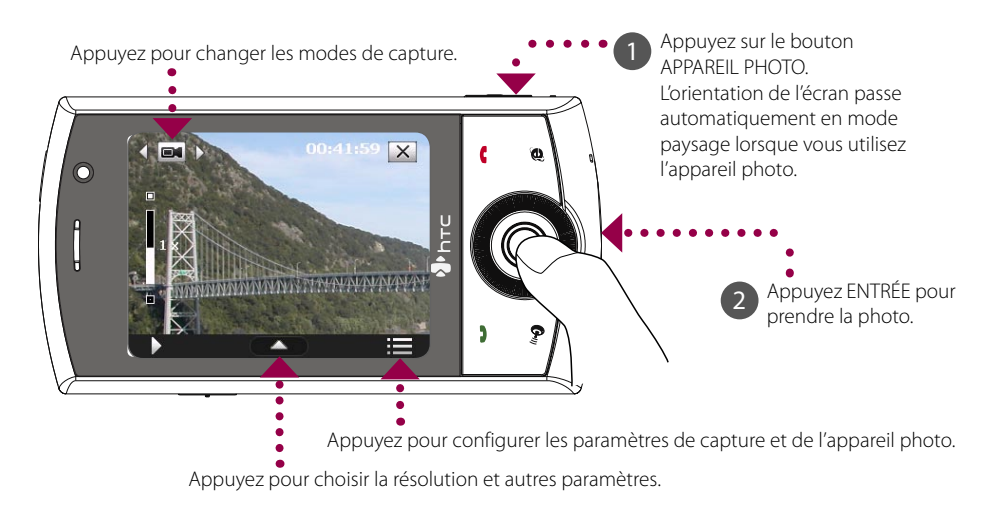

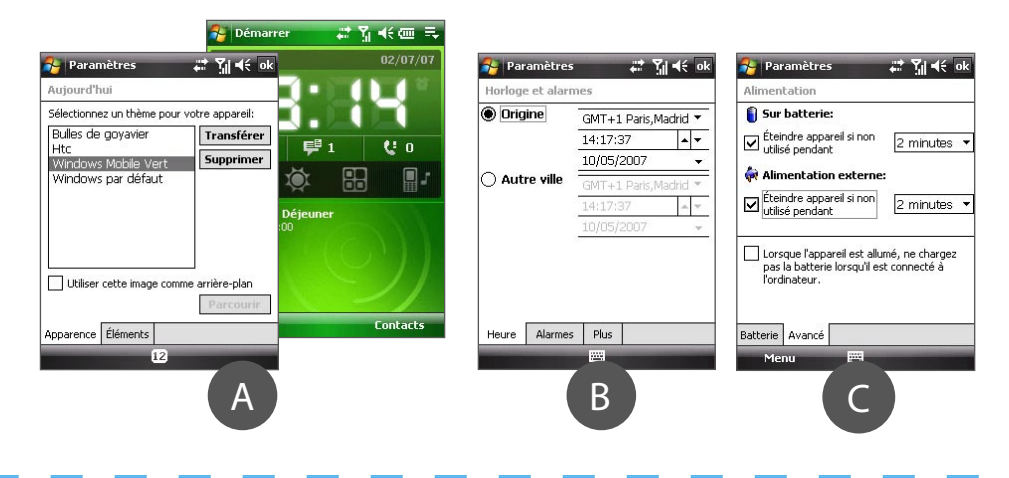

## Sécuriser votre appareil

La photo sera enregistrée dans le dossier Mes images, à moins que vous ne décidiez de la supprimer en appuyant sur  $\frac{1}{2}$  après avoir pris la photo. Appuyez sur  $\frac{1}{2}$ si vous souhaitez envoyer la photo via MMS ou message électronique.

Consultez le Manuel de l'utilisateur pour plus d'informations sur l'utilisation de l'appareil photo.

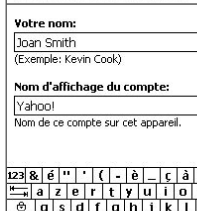

auration de la messageri

Pour la conversation téléphonique mains libres, connectez à votre appareil le casque stéréo USB ou un casque Bluetooth® (non fourni).

Pour savoir comment connecter un casque Bluetooth à votre appareil, voir le Manuel de l'utilisateur.

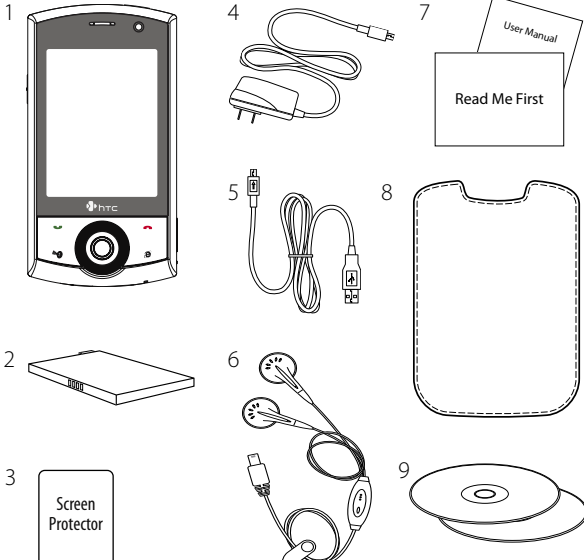

10

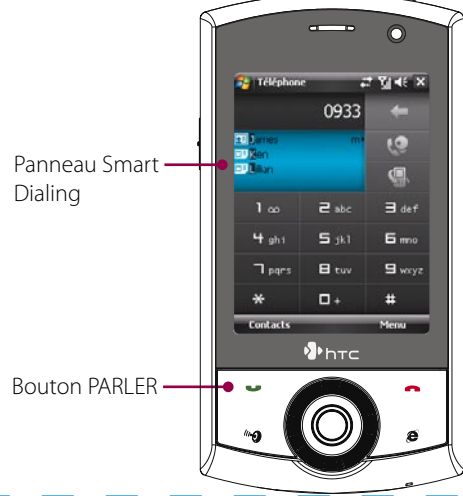

Lorsque vous allumez votre appareil pour la première fois, un assistant de configuration rapide vous guide dans l'étalonnage de l'écran tactile, fournit un tutoriel rapide sur l'utilisation du stylet et sur les menus contextuels et permet de définir la date, l'heure et un mot de passe de l'appareil.

Suivez les instructions à l'écran pour terminer l'assistant.

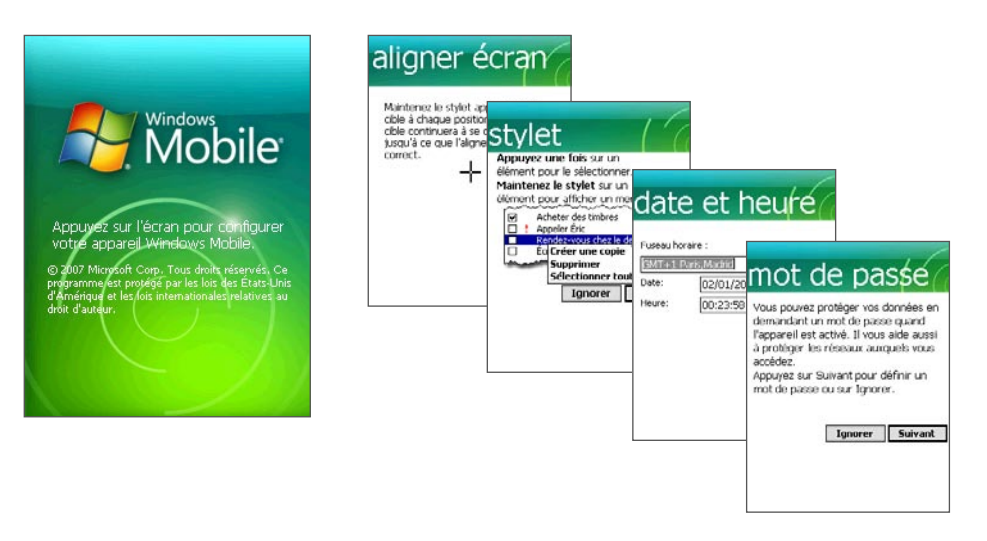

## Le téléphone tactile Manuel HTC Home™

Selon le système d'exploitation de votre ordinateur, vous avez besoin de Microsoft ActiveSync® 4.5 (ou version ultérieure) ou du Gestionnaire pour appareils Windows Mobile® pour synchroniser votre appareil avec votre ordinateur.

Synchronisez votre appareil avec votre ordinateur pour garder les informations telles que le courrier Outlook, les contacts, les tâches et les rendez-vous à jour sur votre appareil.

1 Installez ActiveSync 4.5 sur votre ordinateur depuis le Disque de mise en route.

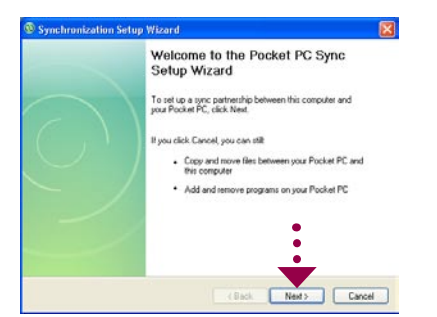

2 Connectez votre appareil à votre ordinateur. L'assistant d'installation de synchronisation démarre automatiquement et vous guide pour créer un partenariat de synchronisation. Cliquez sur Suivant pour continuer.

### Configurez le logiciel de synchronisation sur votre ordinateur

4 Sélectionnez les types d'informations du contact que vous souhaitez synchroniser, puis cliquez sur Suivant.

2 Sélectionnez les informations que vous souhaitez synchroniser et cliquez sur Suivant.

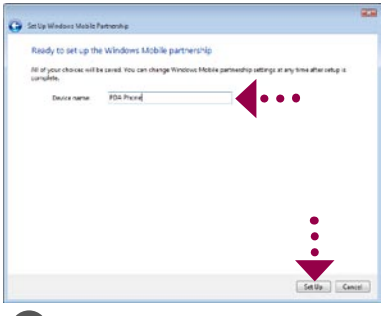

3 Saisissez un nom pour votre appareil<br>et cliquez sur **Configurer**.

<sup>1</sup> Connectez votre appareil à votre ordinateur. Dans le Gestionnaire pour appareils Windows Mobile, cliquez sur Configurer votre appareil.

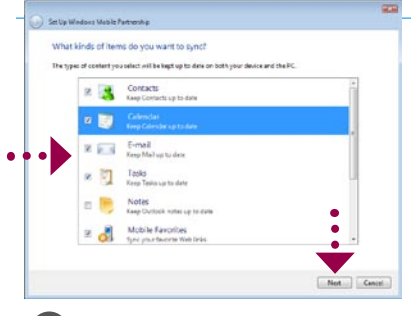

### Configurer le Gestionnaire pour appareils Windows Mobile sur Windows Vista®

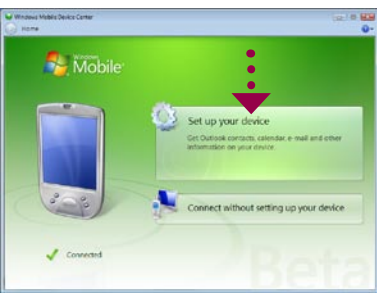

### Configurer ActiveSync sur Windows® XP

3 Pour synchroniser votre appareil avec votre ordinateur, désélectionnez la case Synchroniser directement avec un serveur exécutant Microsoft Exchange et cliquez sur Suivant.

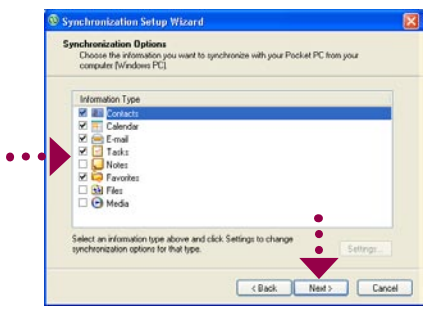

5 Choisissez de permettre ou non des connexions pendant que votre appareil est connecté au ordinateur.

La batterie est partiellement chargée lorsque vous la sortez de son emballage. Pour charger la batterie dans votre appareil, branchez la prise de l'adaptateur secteur à une prise électrique et connectez l'extrémité USB au connecteur de synchronisation en bas de votre appareil. La batterie est pleinement chargée après environ 3 heures de charge.

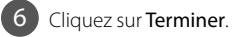

HTC Home™ est un module de l'écran Aujourd'hui qui donne des informations locales à jour en un coup d'œil, telles que l'heure, la date et les informations météo et il affiche les nouveaux messages et les appels manqués. Il a également un lanceur personnalisé dans lequel vous pouvez ajouter vos applications favorites pour un accès à une touche et un sélecteur de profil dans lequel vous pouvez changer rapidement le profil ou la sonnerie de votre

i Gir

## TouchFLO<sup>™</sup>

1 Poussez le connecteur de carte SIM vers la droite pour l déverrouiller.

> TouchFLO™ permet une meilleure utilisation du panneau tactile sur votre appareil. Avec TouchFLO, vous pouvez facilement faire défiler et recadrer l'écran en faisant glisser le doigt sur le panneau tactile. TouchFLO a également le Cube tactile dans lequel vous pouvez ajouter vos contacts favoris, accéder aux fichiers multimédias, lancer les programmes, etc.

### Défilement au doigt

Dans une page Web, un document ou une liste (telle que la liste des contacts, la liste des fichiers, etc.), faites glisser votre doigt vers le haut pour faire défiler vers le bas ou faites glisser votre doigt vers le bas pour faire défiler vers le haut.

Pour faire défiler à droite, faites glisser votre doigt vers la gauche. Pour faire défiler à gauche, faites glisser votre doigt vers la droite.

### Cube tactile

Pour ouvrir le Cube tactile, faites glisser votre doigt vers le haut, à partir du bas de l'écran où est affiché un logo.

Pour fermer le Cube tactile, faites glisser votre doigt vers le bas.

Le Cube tactile est une interface utilisateur cubique en trois dimensions. Pour passer d'une face à une autre de l'interface, faites glisser votre doigt à gauche ou à droite sur l'écran tactile.

### Recadrage au doigt

Touchez et maintenez sur l'écran tactile et faites glisser le doigt sur l'écran.

## E. Charger la batterie

## F. Allumer/éteindre l'appareil

Appuyez et maintenez le bouton ALIMENTATION pendant environ 3 secondes pour allumer/éteindre votre appareil. Lorsque vous éteignez, un message de confirmation apparaîtra. Appuyez sur Oui éteindre l'appareil

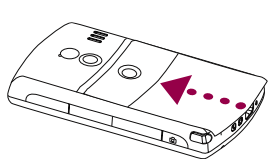

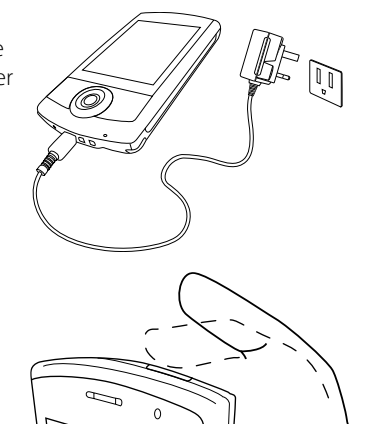

### B. Installer la carte SIM

D. Réinstallez le couvercle du dos Faites glisser le couvercle du dos en place.

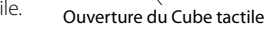

13:28

### C. Installer la batterie

2 Soulevez le connecteur 4 Poussez le connecteur de carte SIM vers le bas usqu'à ce qu'il se bloque en place pour le verrouiller. Lorsque vous insérez la batterie, le verrou de la carte SIM maintient la carte SIM en place.

Installez la batterie en alignant ses contacts exposés en cuivre avec les connecteurs en cuivre dans le compartiment de la batterie. Insérez d'abord le côté des contacts de la batterie, puis poussez doucement la batterie à sa place. **Connecteurs** de la batterie

de carte SIM vers le haut.

<sup>3</sup> Insérez la carte USIM/SIM avec ses contacts

dorés vers le bas et le coin tronqué dirigé vers le compartiment de la batterie.

## Aller en ligne et surfer sur le Web

### Allez en ligne en activant Wi-Fi® sur votre appareil.

**Remarque** S'il n'y a pas de point d'accès Wi-Fi dans votre zone, vous pouvez vous connecter à Internet en utilisant le service 3G/GPRS ou de connexion téléphonique de votre opérateur. Consultez le Manuel de l'utilisateur pour en savoir comment vous connecter en utilisant le service 3G / GPRS ou de connexion téléphonique.

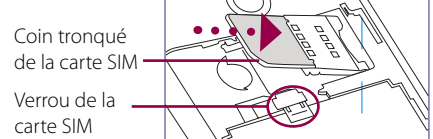

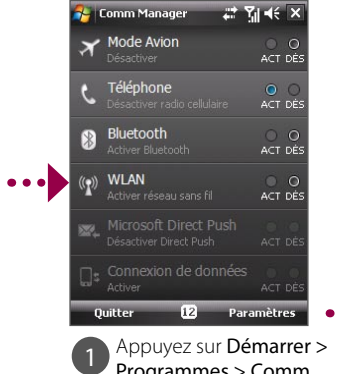

Programmes > Comm WLAN.

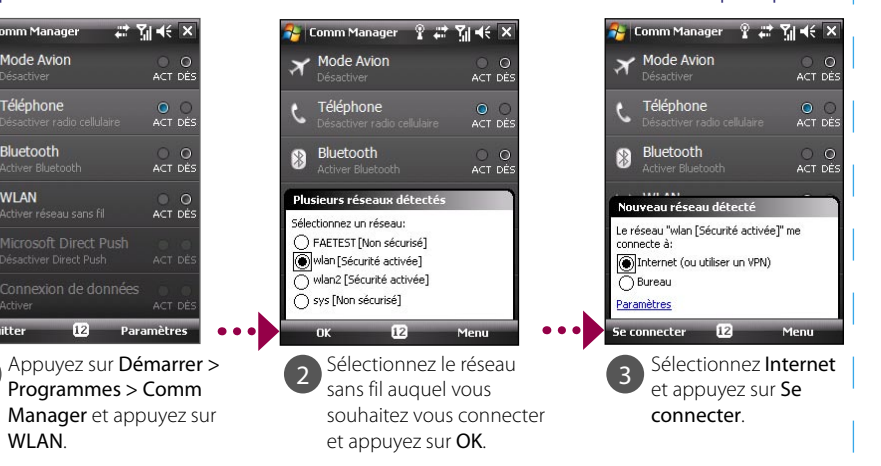

**Remarque** Si vous vous connectez à un réseau sécurisé, il peut être nécessaire d'entrer une **clé** réseau avant de

Une fois connecté, lancez Internet Explorer® Mobile (appuyez sur Démarrer > Internet Explorer) pour

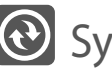

## Synchroniser votre appareil et votre ordinateur

## pouvoir vous y connecter.

surfer le Web.

## **Assistant de configuration rapide**

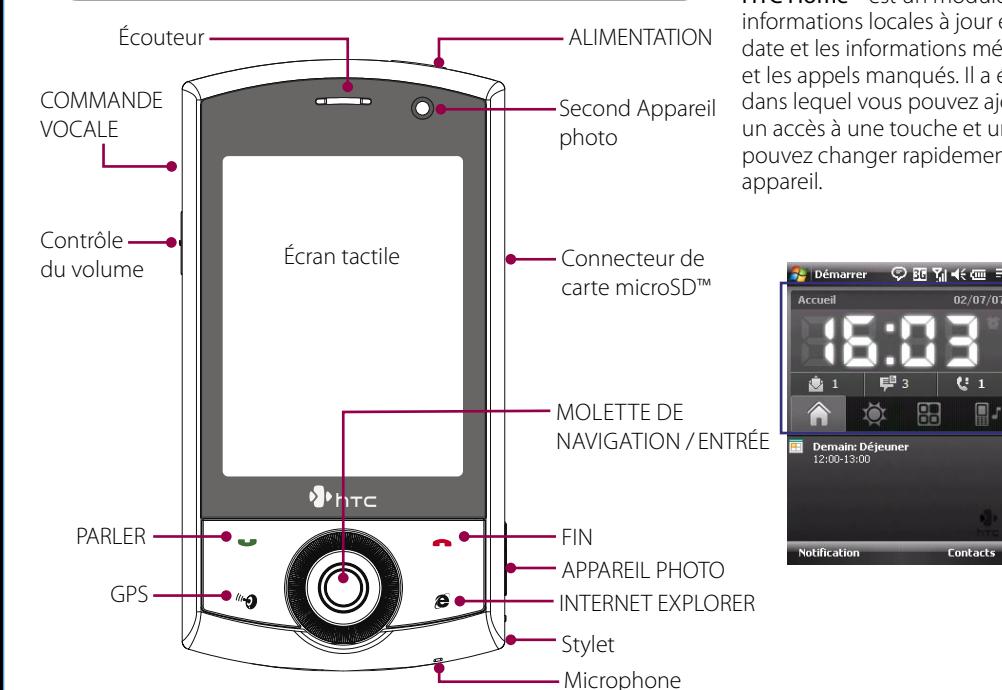

# **Avant d'utiliser votre appareil**

### A. Retirez le couvercle du dos

Assurez-vous que l'appareil est éteint et faites glisser le couvercle de la batterie pour l'ouvrir.

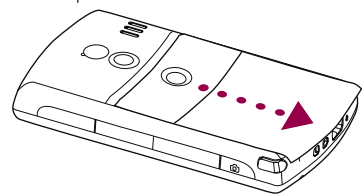